## Multi Piece Shipments

The Multi Piece Shipment feature allows you to associate all packages within a shipment with one master tracking number. This is useful in scenarios where carriers charge shipping fees for every tracking number, as you can save money by shipping multiple boxes under one tracking number.

If this feature isn't enabled, then each package within a shipment will have its own separate tracking number by default.

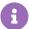

This feature can be used on Ship to Home, STH Consolidation, and Transfer shipments but requires split packing slips to be enabled as well. It has no effect on return label behavior—each package will still have its own return label as per usual.

## **Supported Carriers**

Currently, Multi Piece Shipments can only be used with custom carriers. You must check whether the carrier you're integrating with allows multiple boxes for a single tracking number. This determines whether the feature can be used with that carrier or not.

Note that all packages within one shipment will use the same carrier. For example, if a shipment has five packages then you could not use Carrier A for three packages and Carrier B for the remaining two.

## **Enable Multi Piece Shipments**

Multi Piece Shipments is disabled by default but can be enabled in location group configurations. It must be enabled separately for each location group and carrier you want to use it with.

- 1. Go to Main > Orders > Location Groups.
- 2. Click a location group to open its settings.
- 3. Go to the **Config Settings** tab and scroll down to **Shipping**.

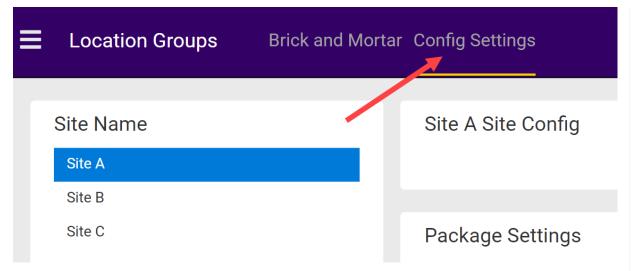

4. Click **Settings** next to a carrier to open its more detailed options.

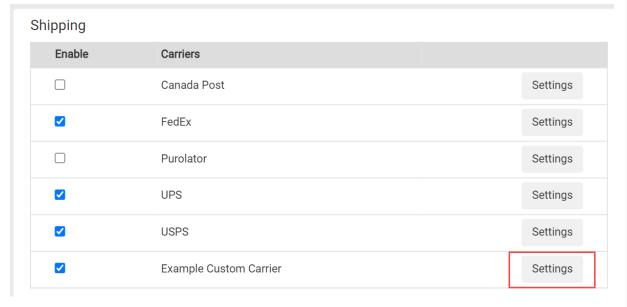

5. Enable Multi Piece Shipment.

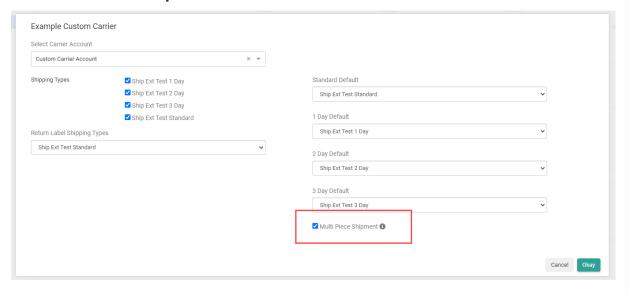

6. Click **Okay** to close the module and then **Save** in the top right of the page.

## **Fulfiller UI Process**

In the Prepare for Shipment step of the fulfillment process, a checkbox allows the fulfiller to choose whether or not to use the feature for that particular shipment.

1. Check Use Multi Piece Shipment.

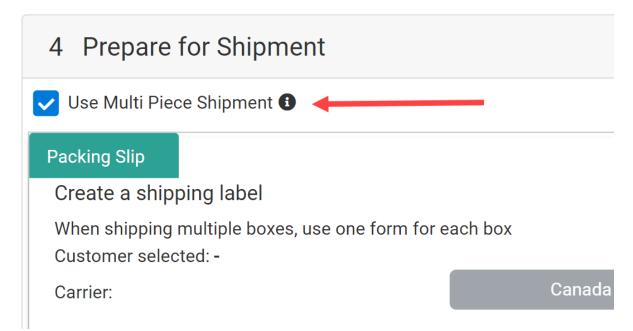

- 2. Select a carrier and enter the usual information for each package such as its service type and dimensions. Keep the following requirements in mind:
  - Only carriers that support Multi Piece Shipments will be available to select from.
  - You can only select one carrier to use for all packages.
  - All packages must have the same service type.
- 3. If you want to automatically generate a master tracking number for all packages, you can do so by jumping to Step #4 and immediately printing the shipping label. To enter tracking numbers manually instead:
  - 1. Click Enter The Tracking Number.
  - Enter the Master Tracking Number as well as any Packing Tracking Number(s) to identify each individual package. Not all carriers will provide you with additional tracking numbers, so check with your carrier to find out what to expect.
  - 3. Click Submit.

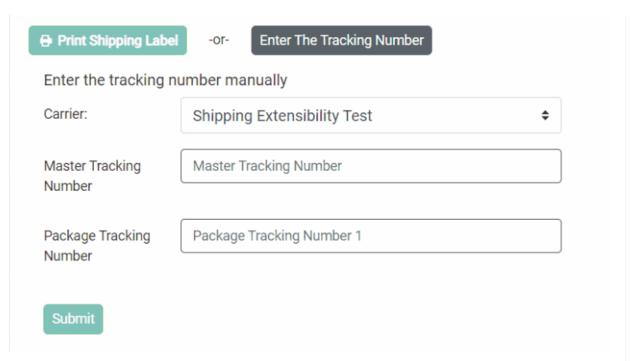

4. Click **Print Shipping Label** to generate a single PDF containing shipping labels for all packages. Each label will indicate which number it is out of the total in the shipment, such as in the below example for three packages:

Master Tracking Number: #123456

Packages: #123456 1/3 
#123456 2/3 
#123456 3/3

5. Attach the labels to the packages and click **Yes, Complete Shipment**. The shipment is now considered Fulfilled.